# **Release Notes BRICKware for Windows Release 6.2.1**

September 2002

BRICKware Release Notes 6.2.1 **INCHARGE 1** 

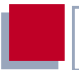

#### **BRICKware for Windows Release 6.2.1**

This document describes the new features, changes, bugfixes and known issues in BRICKware for Windows Release 6.2.1.

BinTec and the BinTec logo are registered trademarks of BinTec Communications AG.

Other product names and trademarks mentioned are usually the property of the respective companies and manufacturers.

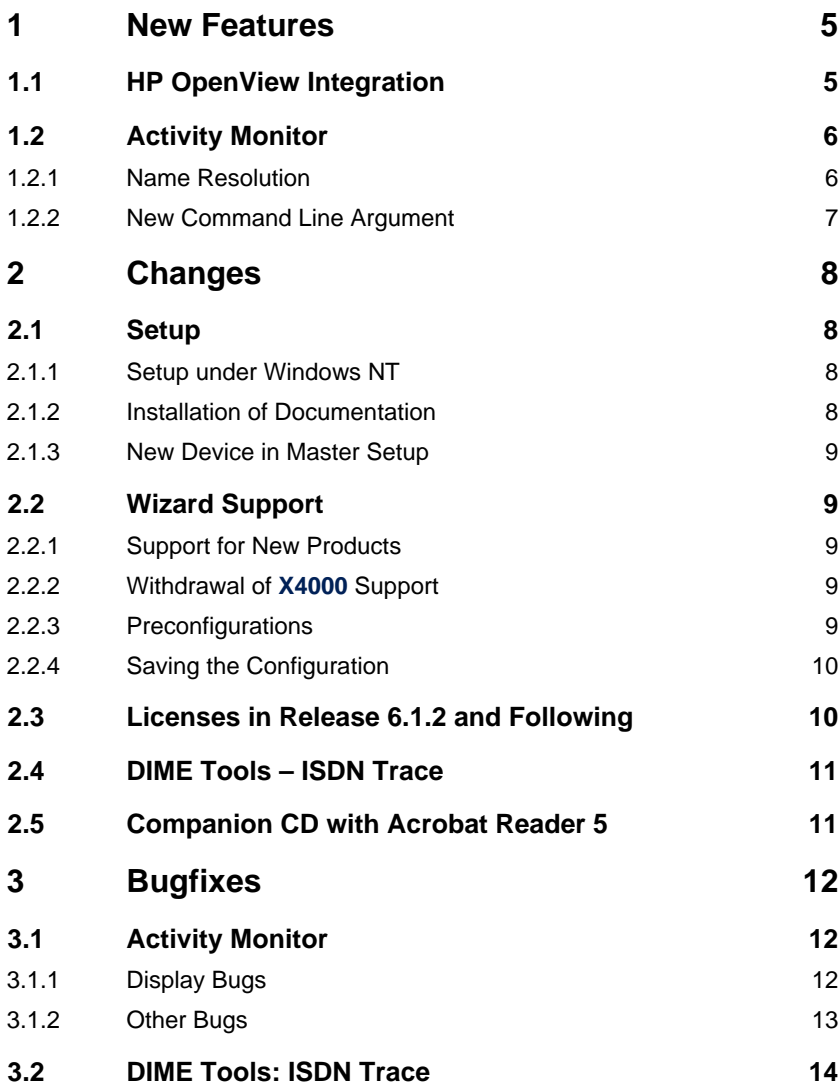

Table of Contents

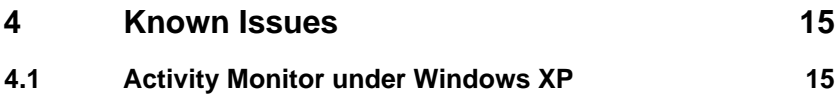

# <span id="page-4-0"></span>**1 New Features**

The new features offered by BRICKware for Windows Release 6.2.1 are found in the following areas:

**B** HP OpenView Integration (chapter 1.1, page 5)

■ Activity Monitor (c[hapter 1.2, page 6\)](#page-5-0)

# **1.1 HP OpenView Integration**

The Activity Monitor of BRICKware for Windows Release 6.2.1 can be integrated into HP OpenView. This support is available for the following devices:

- **X8500**
- **X4000 Family**
- **X2300i** and **X2300is**
- **X2100**
- **X1000**
- **X1200**

If you use HP OpenView and would like to use the HP OpenView Integration feature offered by BRICKware for Windows Release 6.2.1, you must select **X8500** support (in addition, if applicable) for each BinTec router with the exception of the **X4000** Family.

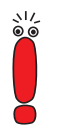

At least System Software Release 6.1.2 must be installed on your router to enable you to use HP OpenView Integration.

For **X8500**, OpenView Integration is available from System Software Release 6.1.1 onwards.

<span id="page-5-0"></span>راد

You can add HP OpenView Integration to an existing installation by preventing the updating function offered and installing support only for **X8500**. We recommend, however, that you first update any older version and then add HP OpenView Integration as a further step.

Proceed as follows to install HP OpenView support:

➤ If you have not yet started the setup program, start it by double clicking **Setup.exe**.

If BRICKware for Windows is not yet installed on your PC, you pass directly to the selection of the components to be installed or removed.

➤ If you have an older version of BRICKware for Windows installed and do not wish to update this, select **Cancel** at the next prompt.

You pass to the choice of available actions.

➤ From the choice of available actions, select **Modify** and then select **X8500** beside the BinTec router you are using.

You will see the **HP OpenView Integration** option in the next window.

➤ Select this option and follow the installation instructions of the HP Open-View setup program.

### **1.2 Activity Monitor**

With BRICKware for Windows Release 6.2.1, the following features have been added to the Activity Monitor:

#### **1.2.1 Name Resolution**

In network administration with HP OpenView, it is possible to address a router in several ways, including with any desired name. If you start the Activity Monitor from HP OpenView (using the context menu), the name of the router must be passed to the Activity Monitor. As this only looks for the router's system

<span id="page-6-0"></span>name, complications can occur if the system name is not the same as the name configured under HP OpenView. The Activity Monitor does not find the associated router or may indicate the wrong router if another router exists with the relevant name.

To avoid this problem, the HP OpenView name is resolved, and the router's IP address is passed to the Activity Monitor with BRICKware for Windows Release 6.2.1.

#### **1.2.2 New Command Line Argument**

With BRICKware for Windows Release 6.2.1, the Activity Monitor can be started by the command line with the argument -select <device1> <device...>. Only the devices named in the command are then displayed in the Activity Monitor. Other devices can be added to the display by repeating the command.

# <span id="page-7-0"></span>**2 Changes**

Changes have been made in the following areas:

- Setup (chapter 2.1, page 8)
- Wizard Support ([chapter 2.2, page 9\)](#page-8-0)
- Licenses with Release 6.1.1 and Following [\(chapter 2.3, page 10](#page-9-0))
- DIME Tools ([chapter 2.4, page 11\)](#page-10-0)
- Companion CD with Acrobat Reader 5 ([chapter 2.5, page 11](#page-10-0))

### **2.1 Setup**

With version 6.2.2, the following changes have been made to the BRICKware setup:

#### **2.1.1 Setup under Windows NT**

With BRICKware for Windows Release 6.2.1, administrator rights are necessary for installation under Windows NT. The installation will be aborted if you do not possess the necessary rights.

#### **2.1.2 Installation of Documentation**

With BRICKware for Windows Release 6.2.1, the documentation for all new devices and the QoS documentation can be installed.

#### <span id="page-8-0"></span>**2.1.3 New Device in Master Setup**

The new devices (**X2300i** and **X2300is**, **X3200**, **X2100)** are listed in the Master Setup of BRICKware for Windows Release 6.2.1 and can be selected.

# **2.2 Wizard Support**

The Configuration Wizard of BRICKware for Windows Release 6.2.1 offers support for a number of new devices and preconfigurations for different Internet Service Providers.

#### **2.2.1 Support for New Products**

The Configuration Wizard now supports devices in the **X2300** Family and the **X3200**.

#### **2.2.2 Withdrawal of X4000 Support**

With BRICKware for Windows Release 6.2.1**, X4000** can no longer be configured with the help of the Wizard.

#### **2.2.3 Preconfigurations**

With BRICKware for Windows Release 6.2.1, the Configuration Wizard offers a number of new preconfigurations for various services:

■ xDSL configurations The Configuration Wizard offers preconfigurations for various xDSL vendors, such as T-Online, Arcor, NEFkom, etc.

#### <span id="page-9-0"></span>**Business Online Configuration**

The Configuration Wizard also offers a preconfiguration for the Business Online DSL connection of Deutsche Telekom. Deutsche Telekom AG has therefore been added to the list of available Internet Service Providers.

■ The preconfigurations also include a configuration for cable modems. In this case your provider assigns you a MAC address, which is used to identify your router when it logs in to the ISP. The **MAC address** input box then appears instead of the option for entering a number for dialing in. You will find more information about the operation of your router as a DHCP client in the Release Notes for System Software, Release 6.2.2, which you can download from our Web server ([www.bintec.net\).](http://www.bintec.net)

#### **2.2.4 Saving the Configuration**

With BRICKware for Windows Release 6.2.1, the configuration file created by the Configuration Wizard is saved in the "My Files" folder, and not as previously in the BRICKware installation folder. Only in Windows 95 without Internet Explorer 4+ is the configuration file still saved in the installation folder.

# **2.3 Licenses in Release 6.1.2 and Following**

A new licensing procedure has been introduced in System Software, Release 6.1.2. This eliminates the need to enter a license key for the router's basic functions. The facility for entering licenses in the Configuration Wizard is therefore not provided in BRICKware for Windows Release 6.2.1.

You still need to enter a license key in the Setup Tool for extended features for which you must buy a separate license. More information about the new licensing procedure can be found in the Release Notes for System Software Release 6.1.2 which you can download from our Web server ([www.bintec.net\)](http://www.bintec.net).

# <span id="page-10-0"></span>**2.4 DIME Tools – ISDN Trace**

With BRICKware for Windows Release 6.2.1, the DIME Tools support ISDN traces for the following devices:

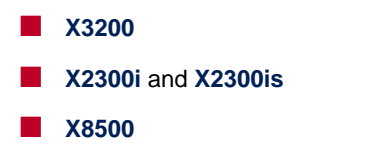

# **2.5 Companion CD with Acrobat Reader 5**

The BinTec Companion CD for Release 6.2.2 contains Acrobat Reader 5.

# <span id="page-11-0"></span>**3 Bugfixes**

Bugs occurring in the following contexts have been fixed in BRICKware for Windows Release 6.2.1:

Activity Monitor (chapter 3.1, page 12)

DIME Tools: ISDN Trace ([chapter 3.2, page 14\)](#page-13-0)

# **3.1 Activity Monitor**

Several bugs have been found and fixed in the Activity Monitor. These mainly concerned the display of icons in the Windows task bar and the devices and interfaces in the configuration window.

#### **3.1.1 Display Bugs**

The following bugs possibly affected the display of the program and interface icons:

- If the task bar displayed only the icons of such interfaces that were subsequently removed, no more icons at all were displayed after confirming with **APPLY**, i.e. the Activity Monitor program symbol was removed, too. This problem has been solved.
- If a WAN interface was removed in the Setup Tool, the interface was shown with a question mark in the configuration window, but could not be removed directly. The Activity Monitor had to be restarted to remove the relevant interface from the display.

WAN interfaces removed by the router can only be removed directly with the **Remove from Tree** button.

<span id="page-12-0"></span>■ If a new device logged in to the Activity Monitor, the display of any open configuration window was not updated.

This problem was caused by a missing update window command. This command is now executed and the display updated.

■ If a router or interface was removed via the context menu of a task bar icon, this change was not transferred to any open configuration window of the Activity Monitor.

The problem here was that the routine for refreshing the icons in the configuration window was not called. This is now done and routers and interfaces that have been removed are no longer displayed.

#### **3.1.2 Other Bugs**

The following bugs have been fixed, too:

■ An Activity Monitor crash was possible under Windows 2000 Professional if an attempt was made to send a command to a router that was not reachable for the Activity Monitor and a command was to be sent to a reachable router immediately after this.

This problem was due to the possible calculation of an incompatible packet size for the second command. It has now been fixed and the packet size for the second command is no longer changed.

 $\blacksquare$  If a large number of BinTec devices sent packets to the Activity Monitor, this possibly caused a noticeable slowing down of the operating system (Windows).

The reporting procedure for running programs has been changed and slowing down of the operating system is no longer noticeable.

■ If the BinTec Voice Mail Server was running on a PC as a service, the Activity Monitor always crashed when the PC was taken into a new network environment or its IP address changed.

This problem was created by the shared memory use of the Voice Mail Server. The Activity Monitor now recognizes the problem and can be terminated properly after an error message.

# <span id="page-13-0"></span>**3.2 DIME Tools: ISDN Trace**

It was not possible to carry out an ISDN trace for expansion cards of modular routers, even though the DIME Tools included this configuration option.

This problem has been solved and traces are now possible for expansion cards.

# <span id="page-14-0"></span>**4 Known Issues**

# **4.1 Activity Monitor under Windows XP**

With BRICKware for Windows Release 6.2.1, the Activity Monitor has the following malfunctions when used under Windows XP:

- The icons in the task bar are not displayed correctly. When inactive routers are hidden, the icons of active routers may also be removed from the task bar.
- When using Fast User Switching under Windows XP, the Activity Monitor can be started by all users, but the information is only displayed to one of them.